## **MANUAL DE CADASTRO DO PLANO GERENCIAL**

Esta funcionalidade será utilizada por todas as unidades participantes do Programa de Gestão. Nesta fase, as unidades estratégicas já concluíram o registro do Plano Estratégico, permitindo que as chefias imediatas iniciem o cadastro do Plano Gerencial no sistema.

O acesso à funcionalidade está disponível na seção "**PLANO GERENCIAL**".

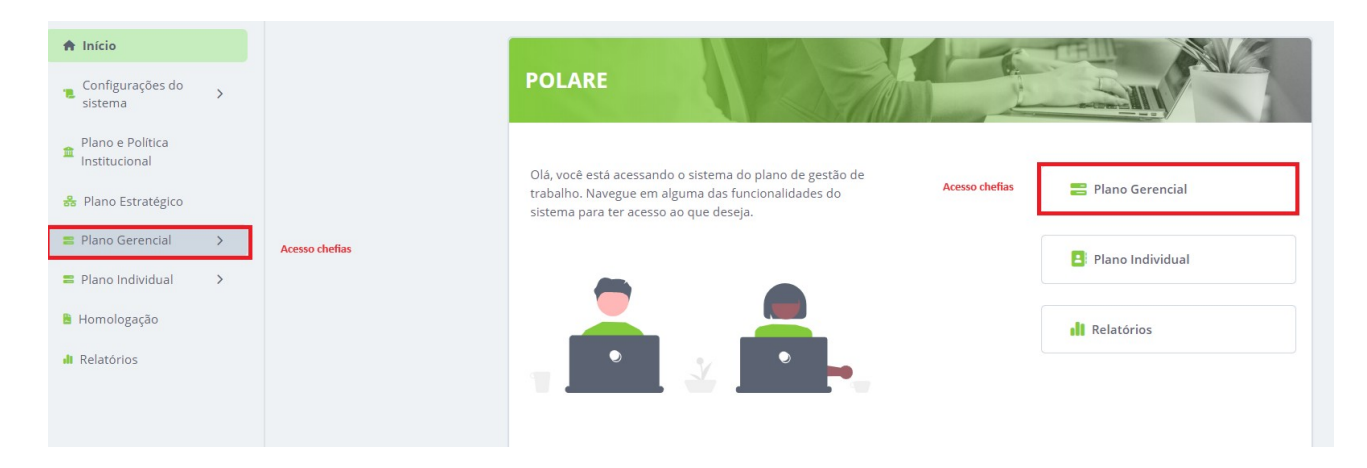

Para iniciar o cadastro, clique em "**+ Novo Plano Gerencial**".

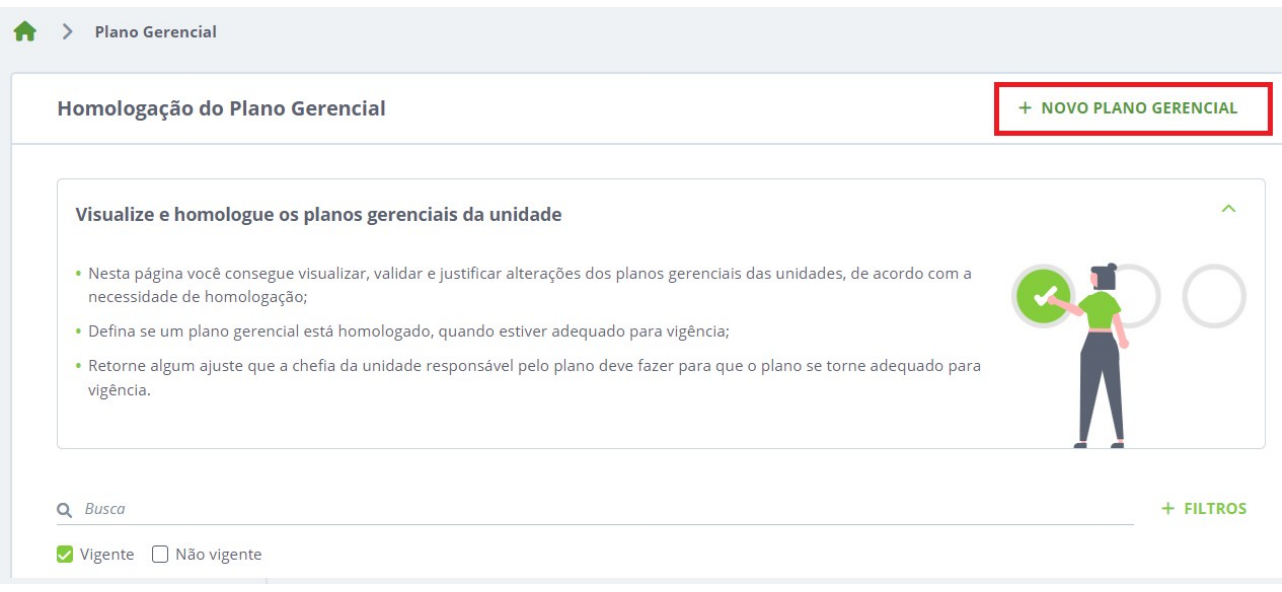

Serão solicitados os dados da unidade nesta etapa.

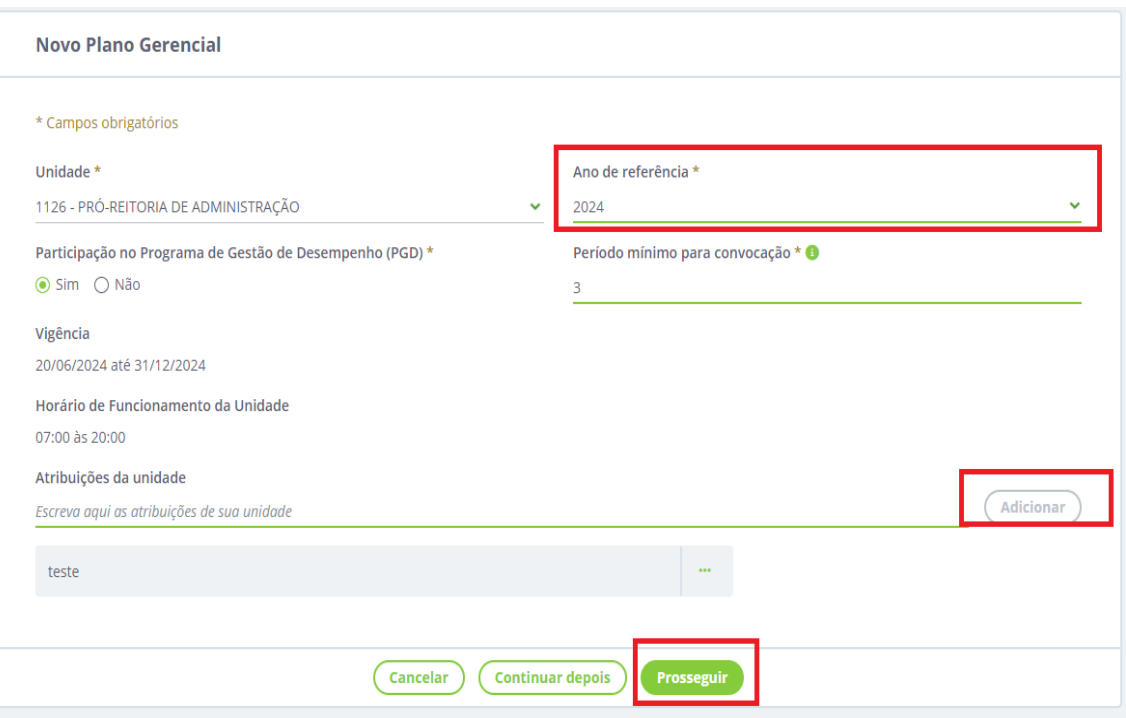

**CADASTRO DOS PROCESSOS:** Neste momento, a chefia imediata deve identificar os processos de trabalho executados na unidade. Como exemplo, nossa unidade realiza o processo de APOSENTADORIA. Em seguida, deve vinculá-lo ao Plano e Política Institucional (PDI 2019- 2024). Para isso, acesse o PDI (2019-2024), selecione um dos eixos e, em seguida, adicione o processo. Recomenda-se adicionar todos os processos nesta etapa. Após a conclusão, clique em "**CONTINUAR**".

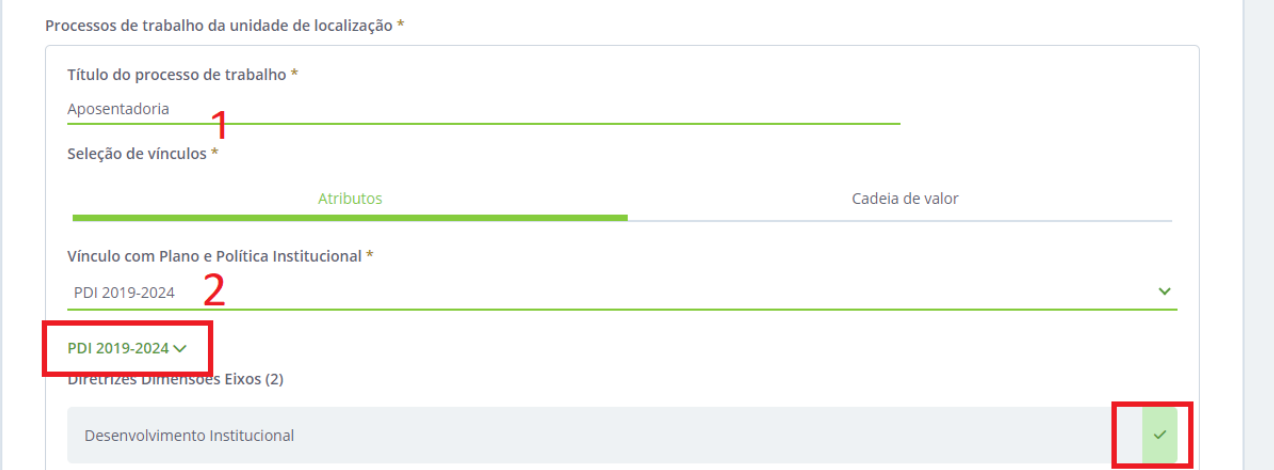

**CADASTRO DAS ATIVIDADES VINCULADA AOS PROCESSOS INFORMADOS:** Selecione o processo, insira o título da atividade executada, a complexidade e a modalidade de execução da atividade. Após inserir os dados solicitados, clique em "Adicionar Atividade". Cada processo cadastrado deve ter, pelo menos, uma atividade registrada.

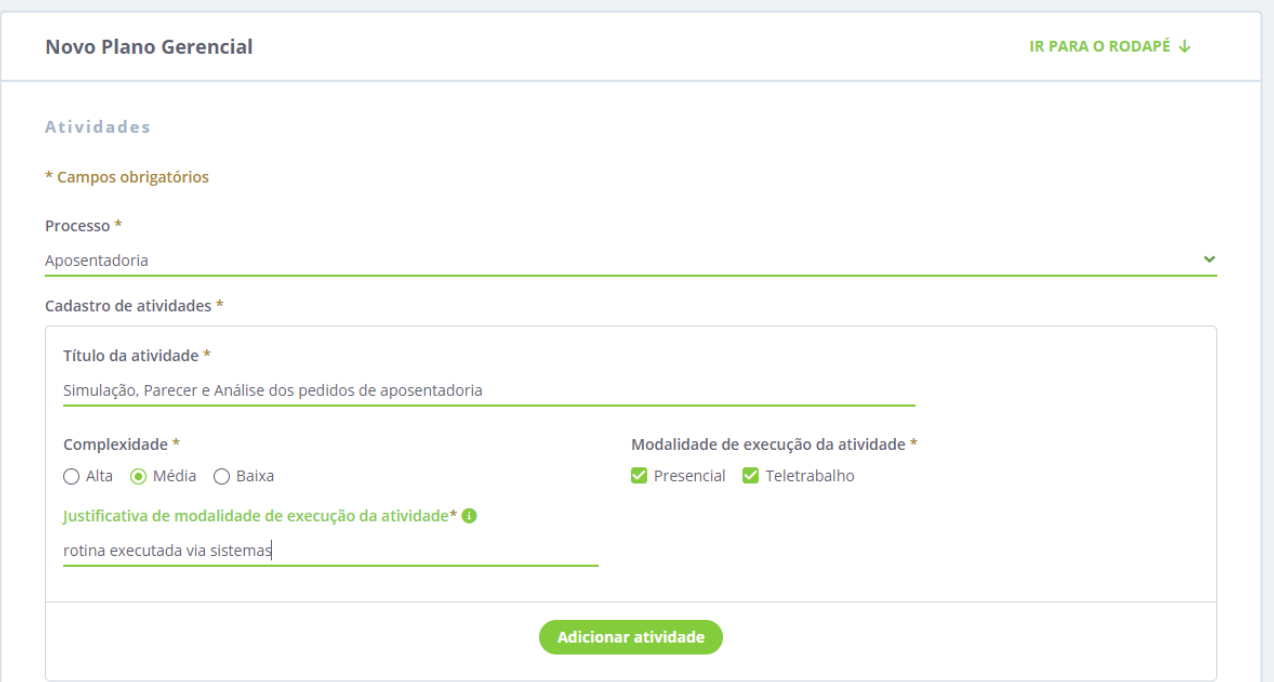

O próximo passo é atribuir os processos cadastrados aos servidores.

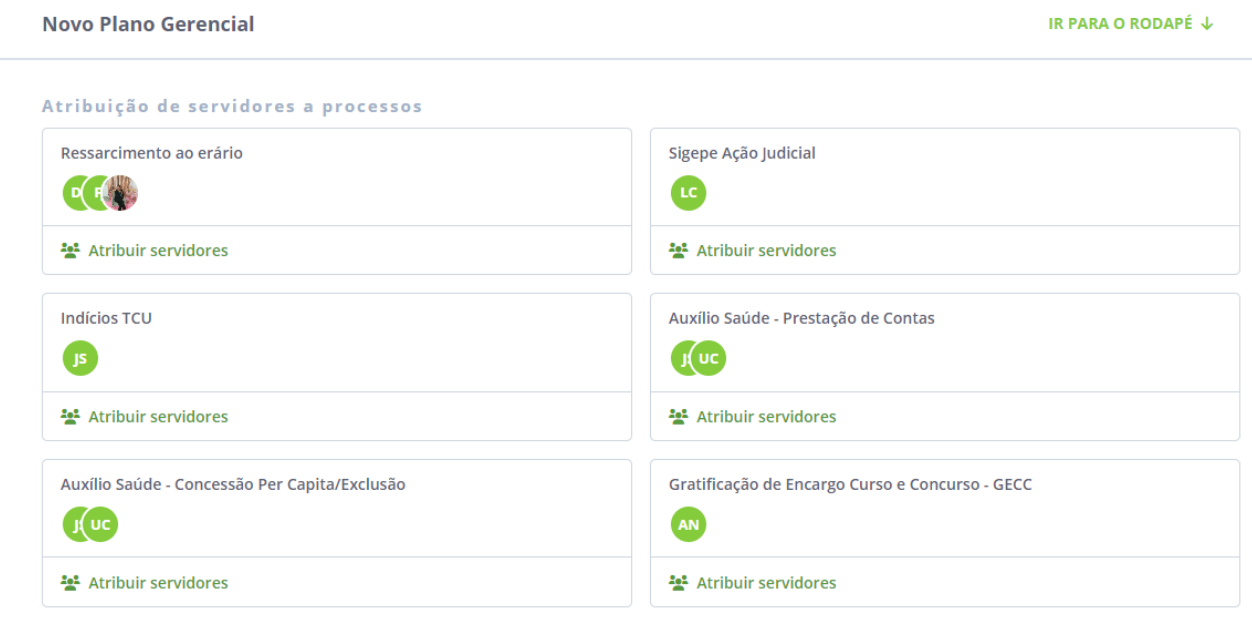

Na próxima tela, a chefia deve clicar em "Submeter plano para homologação". A unidade superior analisará o cadastro e, se estiver de acordo, homologar o plano.

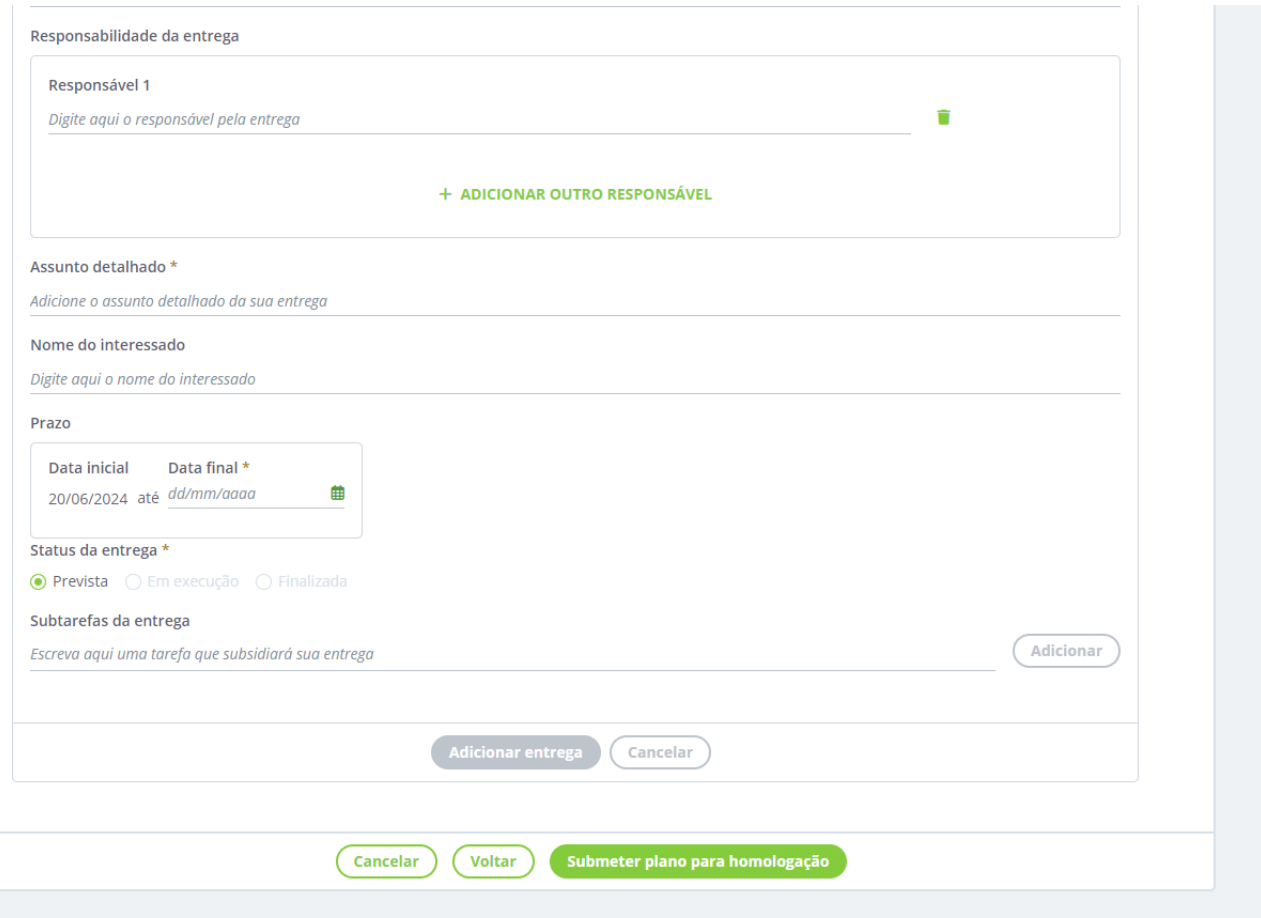

**HOMOLOGAÇÃO DO PLANO GERENCIAL:** A unidade superior analisará o plano gerencial através do caminho "PLANO GERENCIAL". Será listado o plano pendente de homologação. Clique em "AVALIAR" para visualizar todas as informações cadastradas

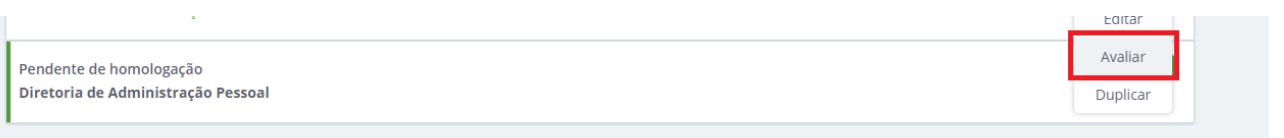

Será exibida todas as informações cadastradas e a chefia tem a opção de Homologar ou Devolver para correção:

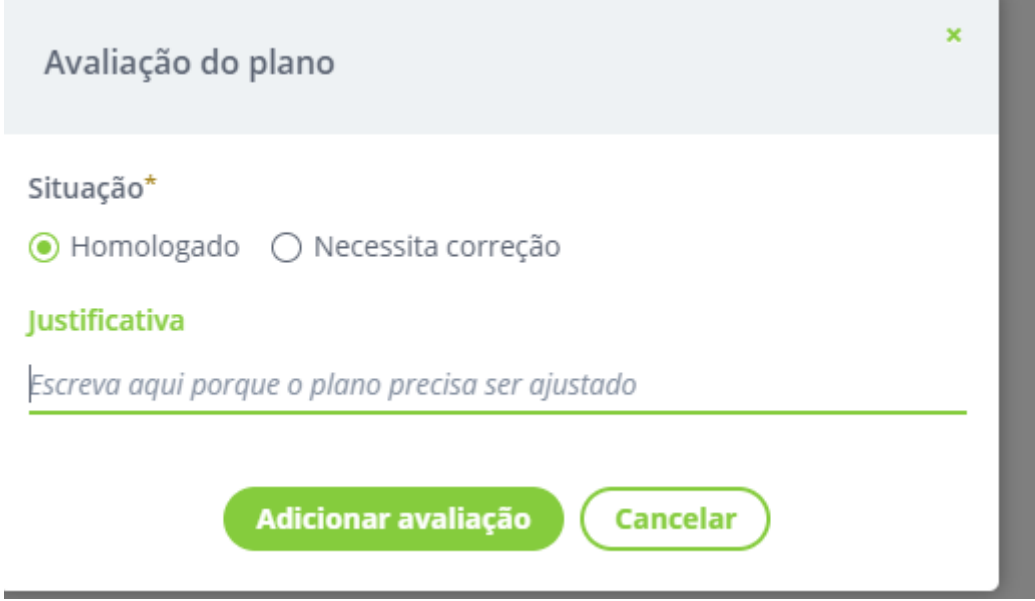

Com o PLANO GERENCIAL HOMOLOGADO, os servidores desta unidade já podem cadastrar seu PLANO INVIDIVIDUAL.